## 倉敷市電子申請サービス 利用者登録方法 (市民学習センター版)

令和5年 5月~

① 倉敷市電子申請サービスにアクセスします。

[https://apply.e-tumo.jp/city-kurashiki-okayama-u/offer/offerList\\_initDisplay.action](https://apply.e-tumo.jp/city-kurashiki-okayama-u/offer/offerList_initDisplay.action)

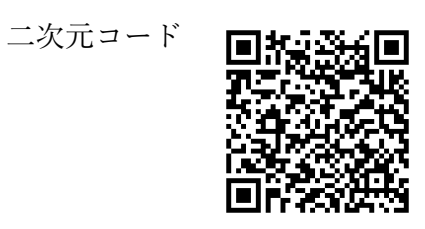

② ページ上部のメニュー欄の「利用者登録」をクリックします。

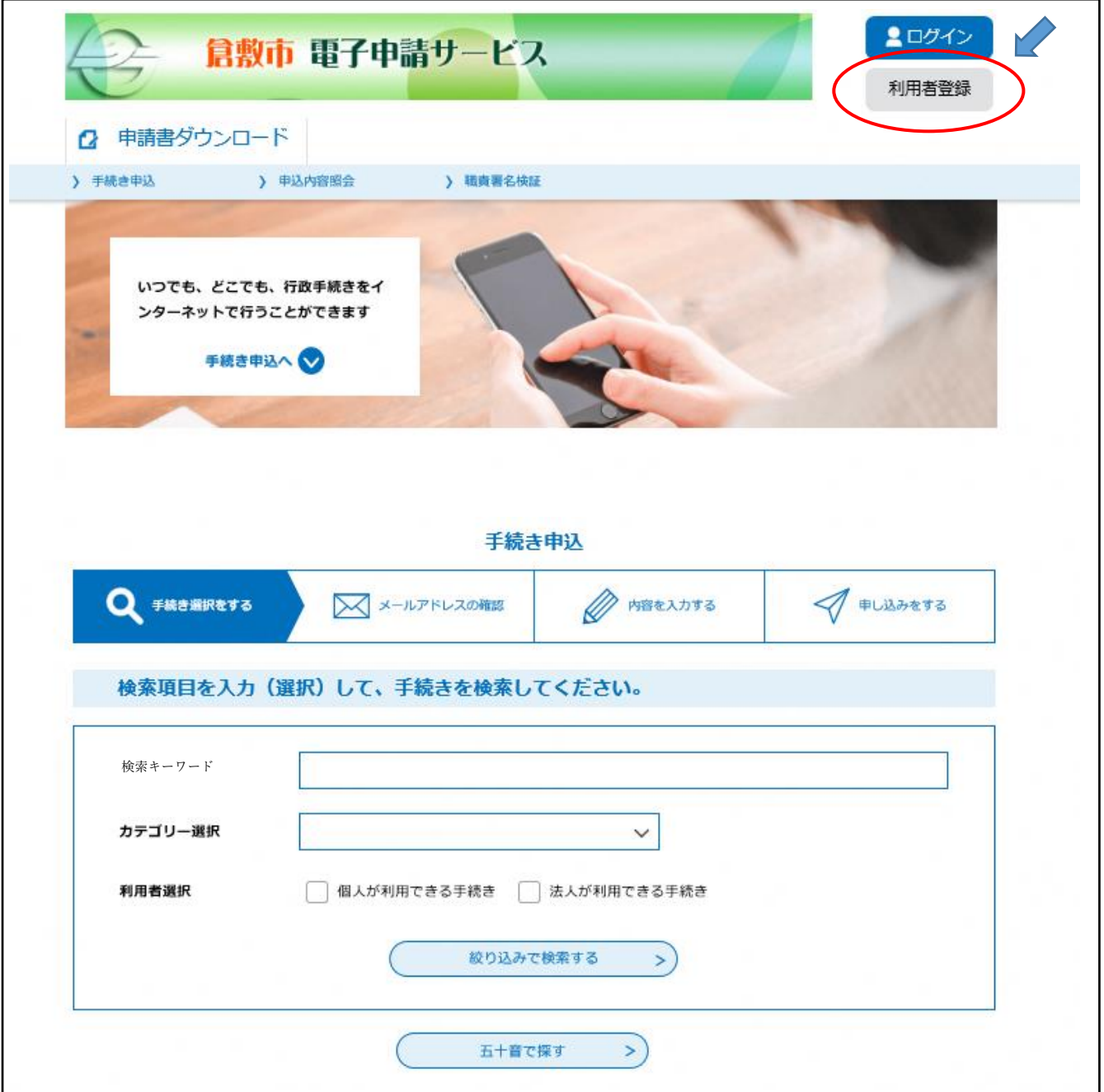

利用規約を読み、「同意する」をクリックします。

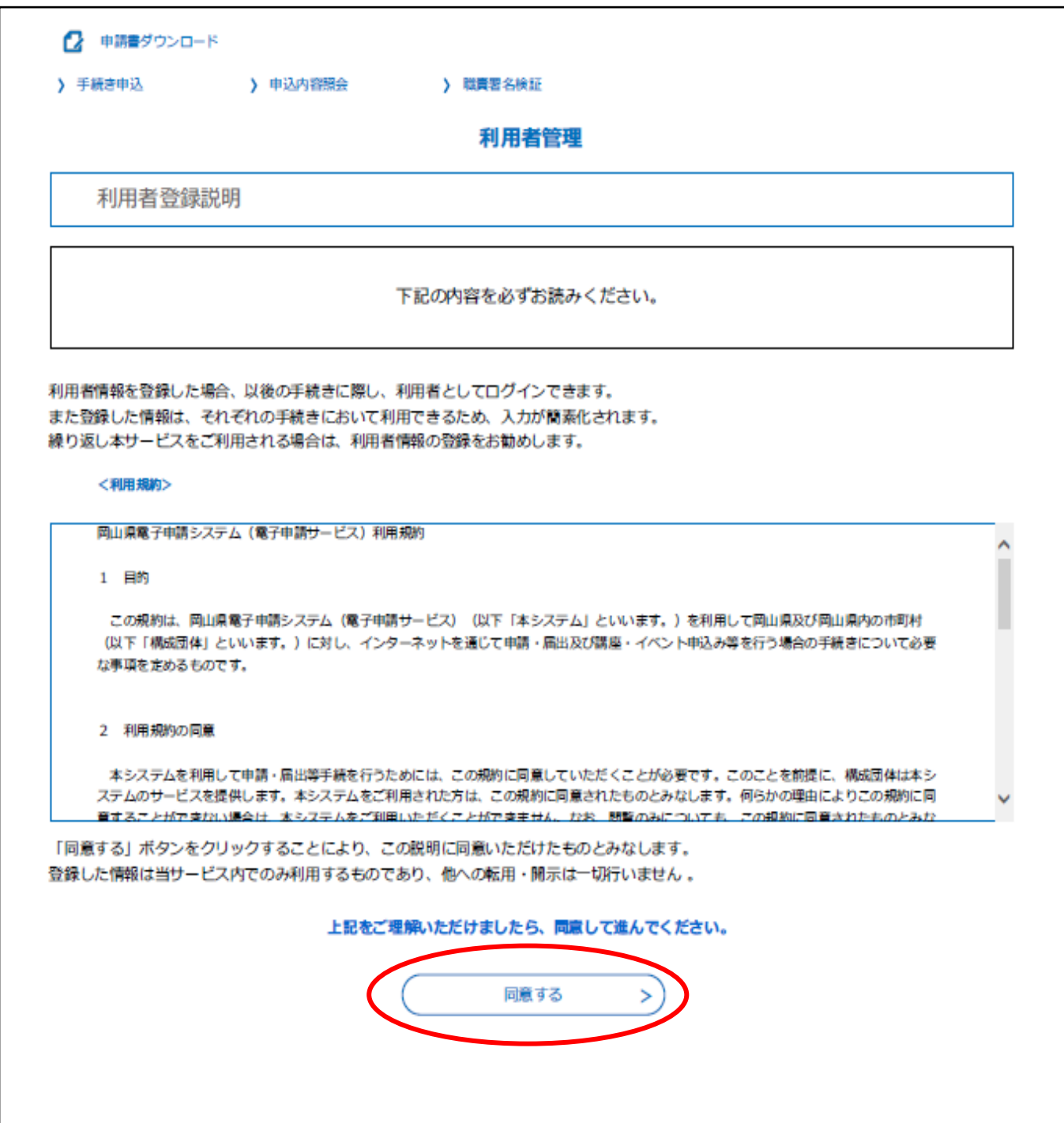

④ 利用者 ID(メールアドレス)にメールアドレスを入力し、 利用者 ID(確認用)にもう一度メールアドレスを入力した後、「登録する」をクリックします。

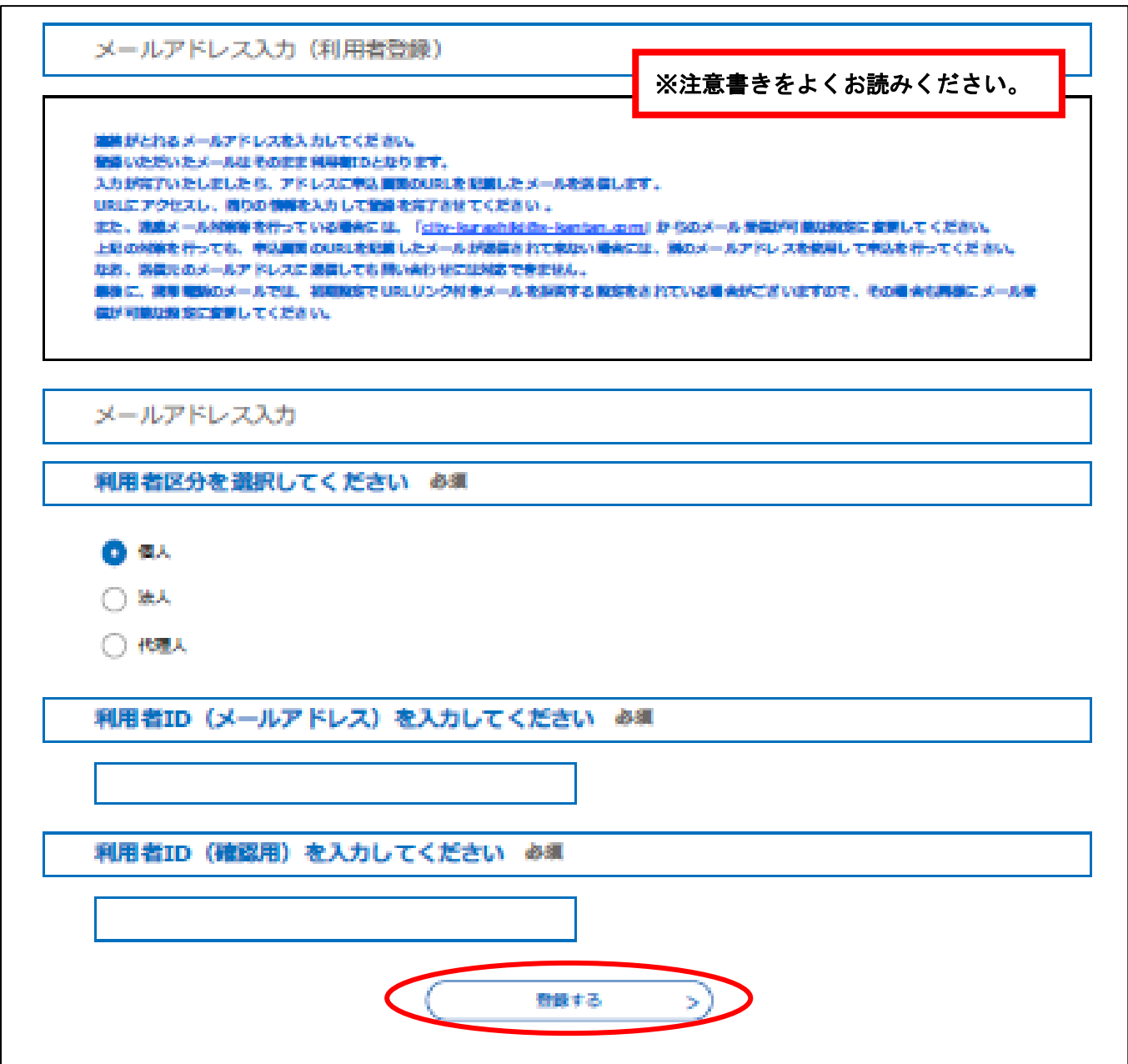

⑤ 入力したメールアドレスに【登録アドレス確認メール】が届いているか確認し、 受信したメールに記載されている URL にアクセスして、情報を入力してください。 ※この状態では登録は完了していません。

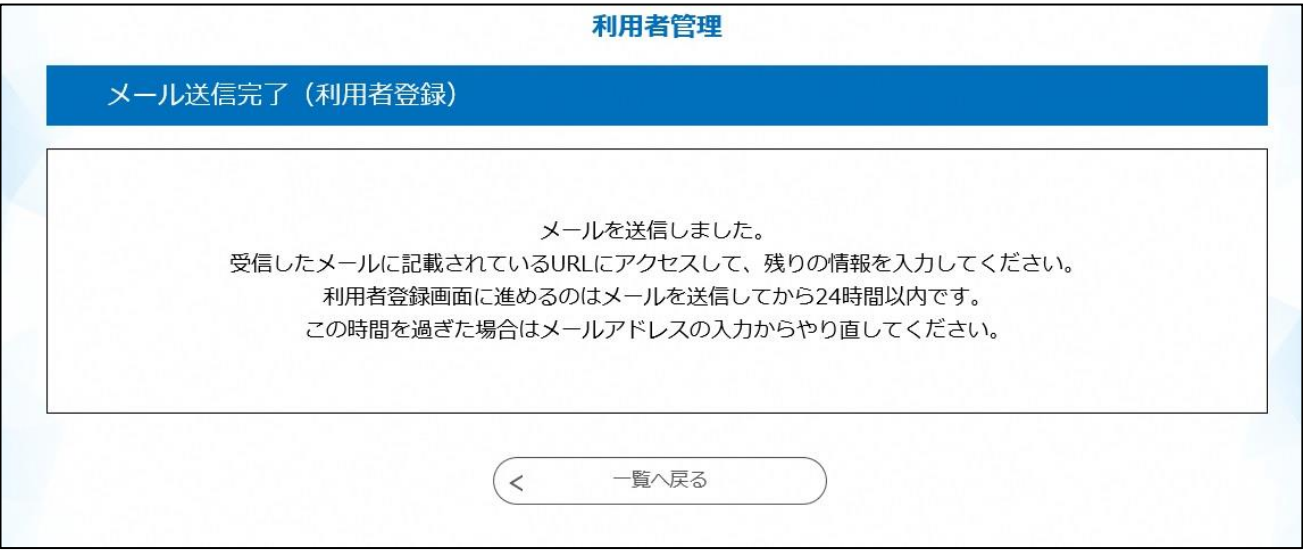

≪メールが届かない場合≫

・入力していただいたメールアドレスが誤っている可能性があります。半角、大文字、小文字 など、正確に入力してください。→再度④の手順で正しいメールアドレスを入力してくださ い。

・パソコンからのお申し込みの場合、メールが迷惑メールと判断されて、自動的にゴミ箱フォ ルダに入っていることがあります。

・携帯電話からのお申し込みの場合、迷惑メール対策等の受信設定によって、メールが届かな いことがあります。「city-kurashiki@apply.e-tumo.jp」と「@city.kurashiki.okayama.jp」か らのメールが届くように、受信拒否設定を解除してください。

・ID とパスワードは今後の申し込みに必要です。忘れないよう、ご注意ください。

## 以下は、送られた【登録アドレス確認メール】記載のURLの画面です。

⑥ 必要事項を入力し、「確認へ進む」をクリックします。 ※IDとパスワードは今後の申し込みに必要です。忘れないよう、ご注意ください。

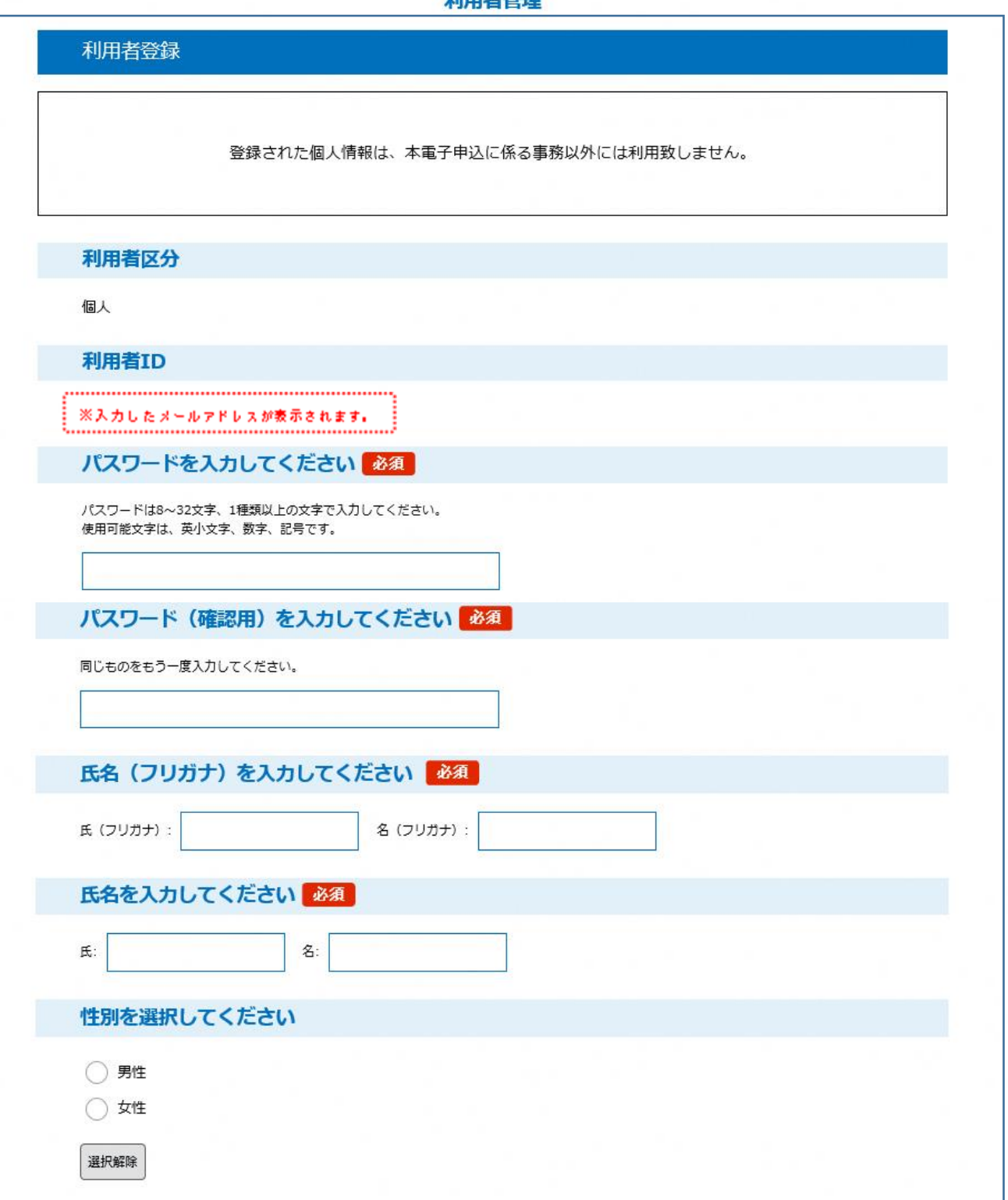

利用老鹤调

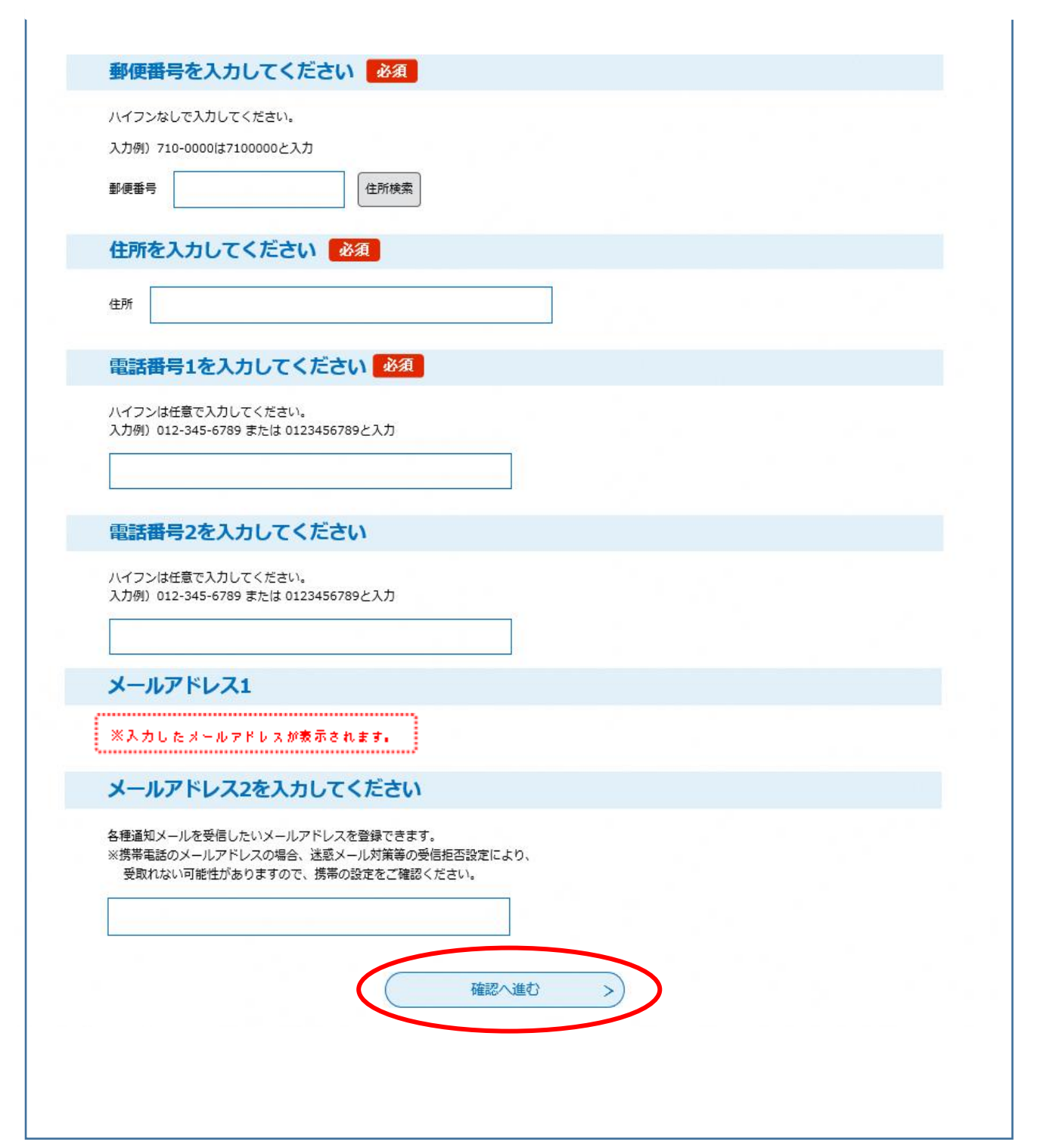

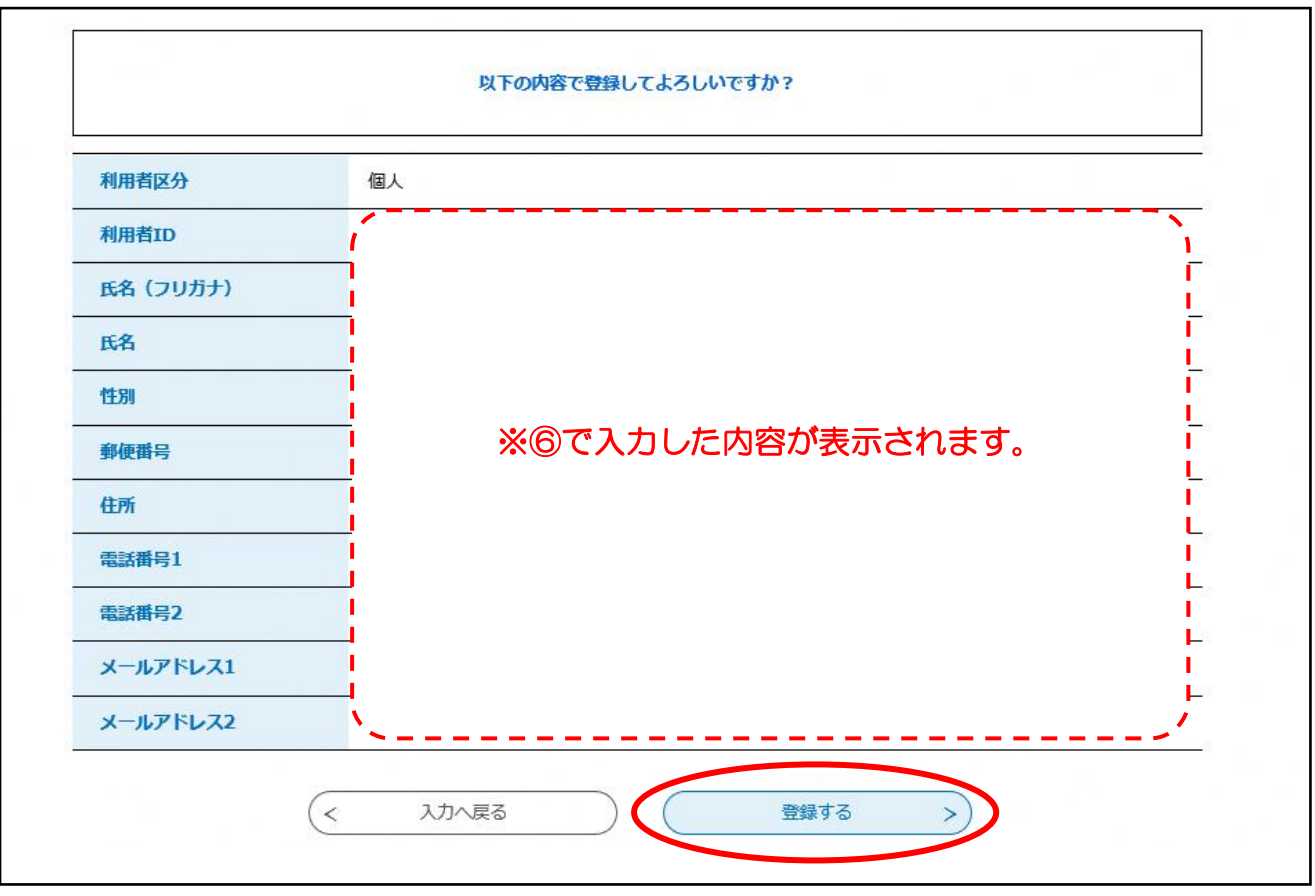

⑦ 入力した内容を確認し、「登録する」をクリックします。

⑧ 利用者登録が完了しました。

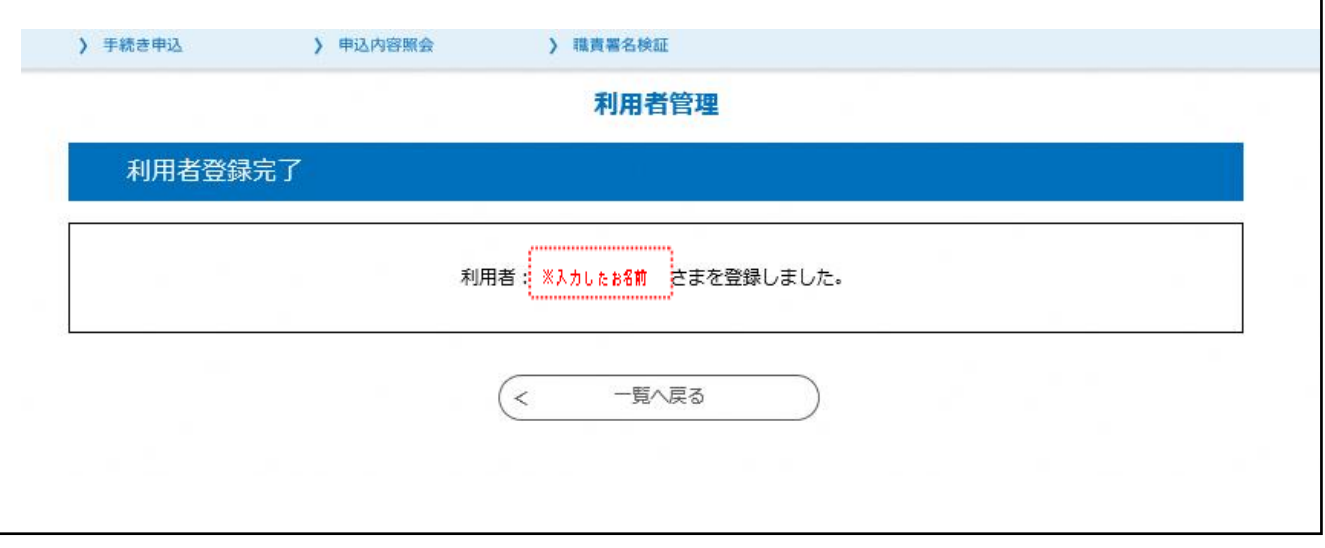

【お問い合わせ先】 ライフパーク倉敷 市民学習センター ☎086-454-0011